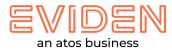

## Install windows build

## Note:

- 2. Please turn off /disable your Zscaler or VPN connection to view the 3D content for a seamless experience After the experience , please turn on/enable the Zscaler
- 3. Connect with open network for seamless experience

## Download the setup zip file and unzip

A. Find the file, and double-click it to open & run it

B. If you do get a security warning like the one shown below, fill the details & click the "Yes" button to continue with the installation

| devic     |                                                 | × |
|-----------|-------------------------------------------------|---|
| ac vic    | e?                                              |   |
| Virtua    | l_Campus.exe                                    |   |
|           | er: Unknown<br>jin: Hard drive on this computer |   |
| Brown     | nore details                                    |   |
| io cont   | inue, enter an admin user name and password.    |   |
| 6         |                                                 |   |
|           | Smart card credential                           |   |
|           |                                                 |   |
| dining of | hoices                                          |   |
| ٩         | Use a different account                         |   |
|           |                                                 |   |
| ρ         | Smart cars credentia                            |   |

- C. Follow the steps of the setup wizard
- D. Click "Next" to continue through each stage of the wizard
- E. Once you have reached the end, click the "Install" button to continue with the installation
- F. Click the "Finish" button to complete the installation & launch the application
- **G.** If you do get a security warning like the one shown below, click the "Allow access" button to continue with the experience

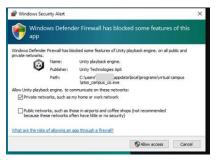

## Thank you!

For more information please contact:

vrushali.malankar@eviden.com kshitiz.bhatnagar@eviden.com